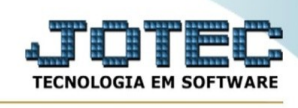

#### **Classificação**

# **- Arquivo / Classificação Fiscal**

Para entrar na tela de classificação fiscal:

#### - Abrir menu **Arquivo** na tela principal.

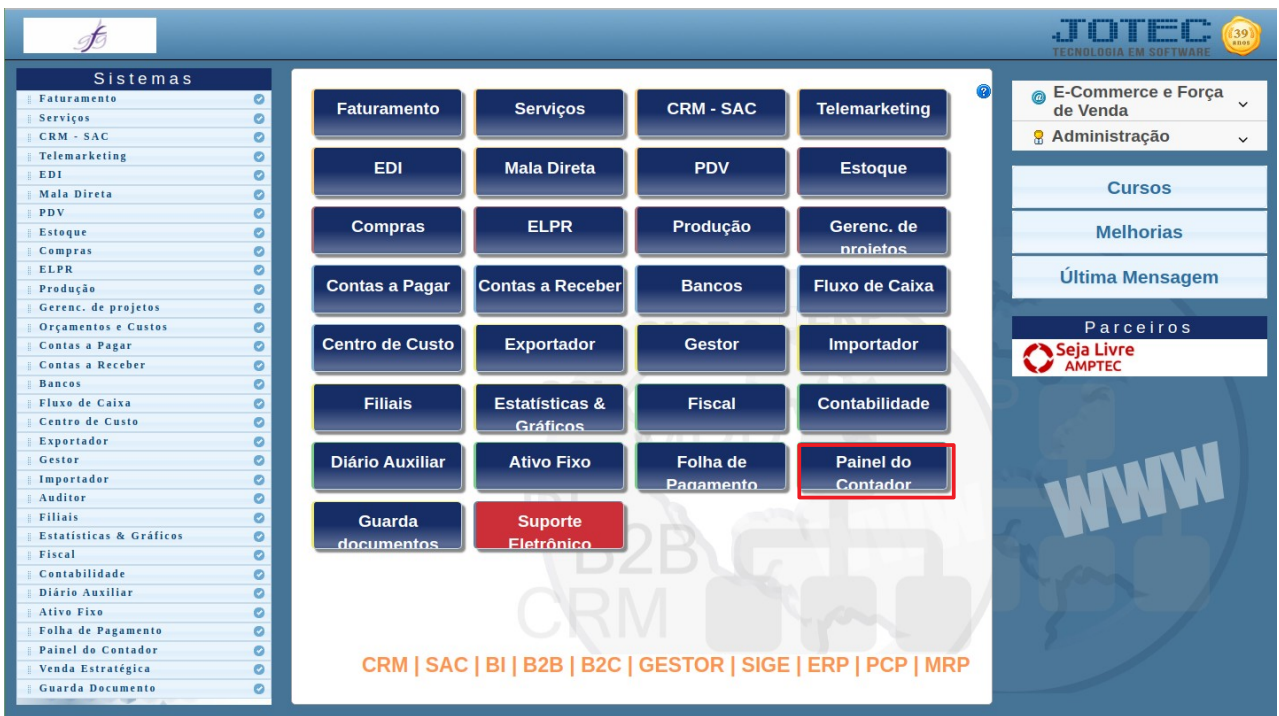

# - Clicar no item **Classificação fiscal**.

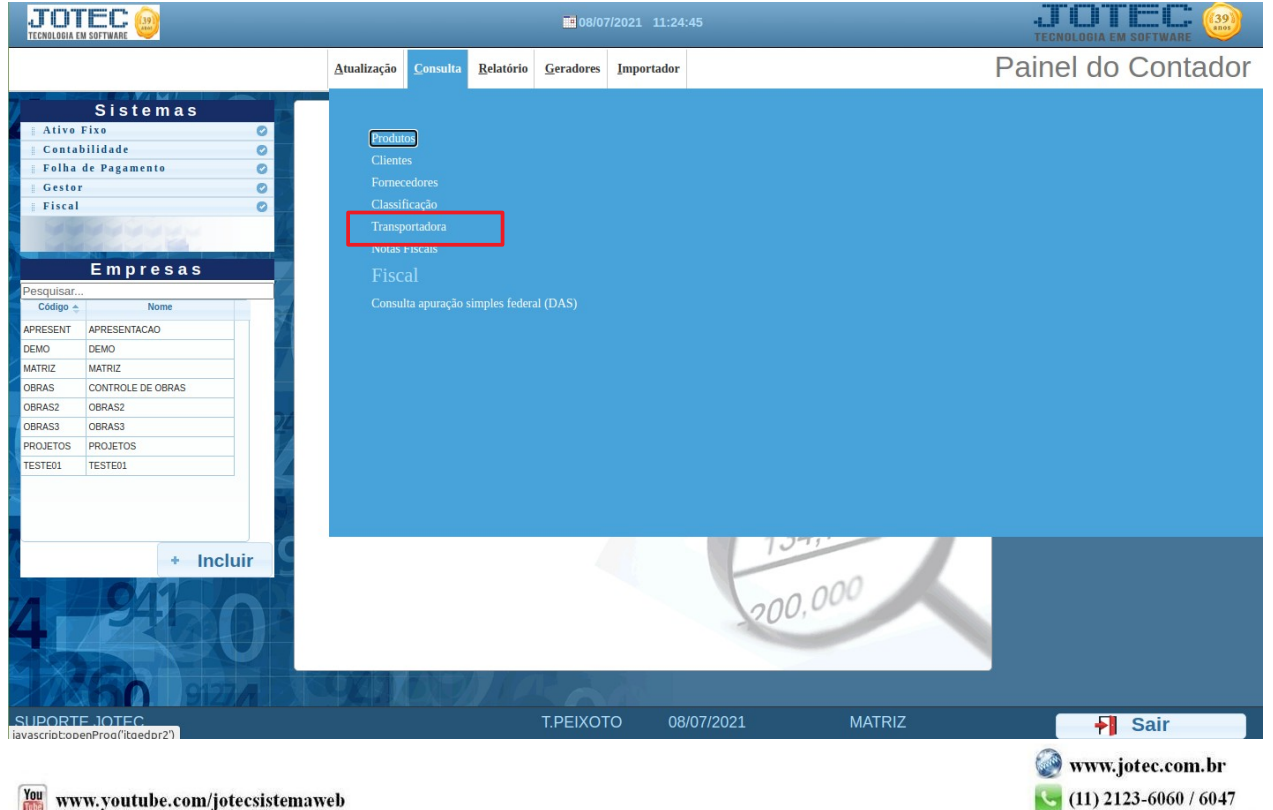

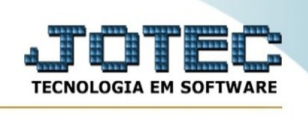

# - Aparecerá a tela:

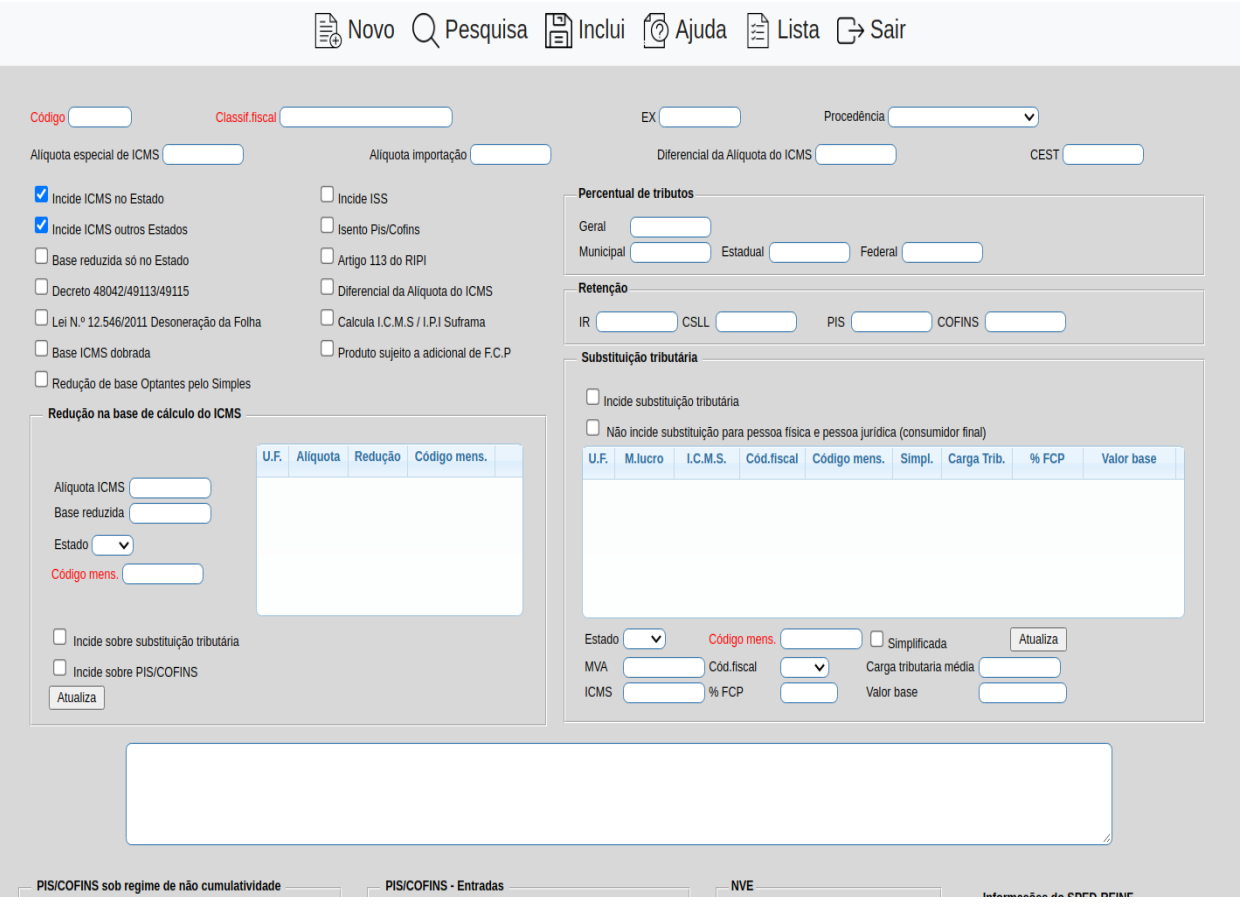

**Código :** Informar o código da classificação fiscal. Para efetuar pesquisa neste campo, clicar no ícone dal lupa.

**Classificação fiscal :** Digitar o código completo da classificação fiscal. Para efetuar pesquisa neste campo, clicar no ícone da lupa.

## **Alíquota especial de**

**ICMS :** Percentual de alíquota especial de ICMS. O percentual de ICMS é definido pela UF do cliente, relacionado a UF do cadastro da empresa do faturamento. Quando o produto possui classificação fiscal com alíquota especial de ICMS, é utilizado da seguinte maneira:

A - Se a pessoa física, independente da UF do cliente, utiliza a alíquota especial da classificação fiscal;

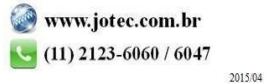

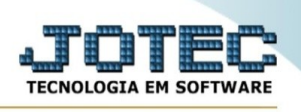

B - Se a pessoa jurídica, utiliza alíquota especial se a venda for para dentro da UF da empresa;

**Alíquota importação :** Percentual de alíquota do imposto de importação.

**Procedência : Nacional:** Selecionar para classificação de produtos nacionais.

**Importado:** Selecionar para classificação de produtos importados

**Imp.adq.mercado:** Selecionar para classificação de produtos importados adquiridos no mercado.

## **Incide ICMS no**

**estado :** Selecionar esta opção para incidir ICMS somente para operações dentro do estado.

#### **Incide ICMS**

**outros estados :** Selecionar esta opção para incidir ICMS somente para operações dentro do estado.

#### **Base reduzida só no**

**estado :** Selecionar para considerar base reduzida apenas para operações no estado.

**Decreto 48042 :** Selecionar esta flat para operações que participarem do Decreto 48042. Abaixo resumo explicativo:

DECRETO Nº 48042 21/08/03

Extrato sintético de fornecedor DAS OPERAÇÕES COM PRODUTOS TÊXTEIS

Artigo 400-C - O lançamento do imposto incidente na saída dos produtos classificados nos capítulos 50 a 58 e 60 a 63, com exceção dos produtos das posições 5001 a 5003, 5101 a 5105, 5201 a 5203, 5301 a 5305, 5505, 5601, 5604, 5607, 5608, 5609, 6305, 6306, 6309 e 6310, fica diferido na proporção de 33,33% do valor da operação, para o momento em que ocorrer:

Operações dentro de SP, desde que destinatário não seja consumidor final ou enquadrado em Simples ou EPP(Empresa de pequeno porte).

**Base ICMS dobrada :** Selecionar para dobrar a base de cálculo do ICMS conforme artigo 51A para produtos de informática.

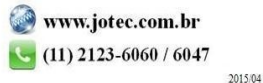

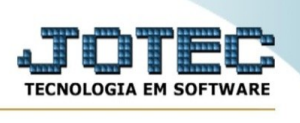

**Incide ISS :** Selecionar para incidir ISS.

**Isento PIS/Cofins :** Selecionada esta opção indica que a classificação fiscal está isenta de recolhimento de PIS/Cofins, segundo Lei nº 10.485, de 03 de julho de 2002. É utilizada na emissão do relatório jtetxxxx.

**Artigo 113 do RIPI :** Selecionar esta opção para operações que fizerem parte do artigo 113 do RIPI. Abaixo resumo explicativo:

Suspensão:

Art. 113 sairão com suspensão do imposto:

V - do estabelecimento industrial, as MP(matérias-primas), PI(produtos intermediários e ME(material de embalagem), quando adquiridos por estabelecimentos industriais fabricantes, preponderantemente, de componentes, chassis, carroçarias, partes e peças para industrialização dos produtos autopropulsados classificados nas posições 84.29, 8432.40.00, 8432.80.00, 8433.20, 8433.30.00, 8433.40.00, 8433.5 e 87.01 a 87.06 da TIPI;

## **Redução na base de**

**cálculo do ICMS : Alíquota ICMS:** Informar a alíquota de ICMS que terá direito a redução na base de cálculo de acordo com o percentual de redução informado. Para que seja considerado todas as alíquotas para o percentual de redução preencher o campo com 99,99.

**Base reduzida:** Informar o percentual de redução na base de cálculo do ICMS a ser considerada.

Neste campo será exibida a relação das alíquotas com redução da base de cálculo. Para deletar, selecionar e pressionar a tecla delete.

**Substituição Tributária :Incide Substituição tributária:** Selecionar esta opção para fazer o cálculo de substituição tributária para os produtos com esta classificação.

**Não incide sustituição para pessoa física e pessoa jurídica (consumidor final):** Seleciona para não incidir substituição tributária quando o destinatário for pessoa física ou pessoa jurídica (consumidor final).

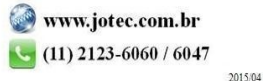

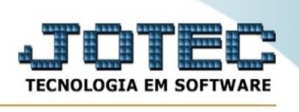

Relação das substituições tributárias por estados. Para deletar, selecionar e pressionar a tecla delete.

**Estado :** Selecione o estado a ser informado dados para substituição tributária.

**M.lucro :** Informar o índice de margem de lucro que será aplicado para cálculo da base de ICMS substituição.

**I.C.M.S. :** Porcentagem do ICMS no estado para cálculo do ICMS substituição.

Campo livre para digitar especificações referente a classificação fiscal, Ex.: Decretos, leis, etc. Máximo de 500 caracteres.

#### **PIS/COFINS sob regime**

**de não cumulatividade : Alíquota PIS:** Informar neste campo a alíquota do pis, para uso do regime de não cumulatividade.

**Alíquota COFINS:** Informar neste campo a alíquota do cofins, para uso do regime de não cumulatividade.

## Explicação:

As informações destes campos referem-se às entradas de mercadorias nacionais e importadas, efetuadas no módulo ELPR e não se aplicam aos serviços. Só estarão disponíveis, caso a opção *"Não cumulatividade"* no cadastro de empresa do módulo Livros Fiscais (tela Parâmetros), esteja selecionada. As alíquotas básicas de PIS e COFINS na modalidade importação, correspondem a 1,65 e 7,60 respectivamente. Quando estes não existirem, serão utilizados os percentuais informados no quadro "Alíquota" do cadastro de empresa do módulo Livros Fiscais. As alíquotas diferenciadas deverão seguir a Lei vigente.

Nota: Serão encontrados estes campos de alíquota de pis e confis também no cadastro de produtos e no cadastro de empresa do livros fiscais. Deverá ser escolhido um único lugar para informar as alíquotas. No caso de estar informado em mais de um lugar ao mesmo tempo, o sistema vai considerar a seguinte ordem:

Se estiver informada no cadastro de produtos esta será a primeira opção

Se estiver informada no cadastro de classificação fiscal esta será a segunda opção.

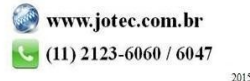

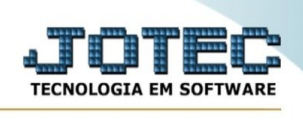

Se estiver informada no cadastro de empresa do livros fiscais esta será a terceira opção.

- Ao clicar no ícone de **Lista** será exibido a seguinte tela para informar os parâmetros desejados :

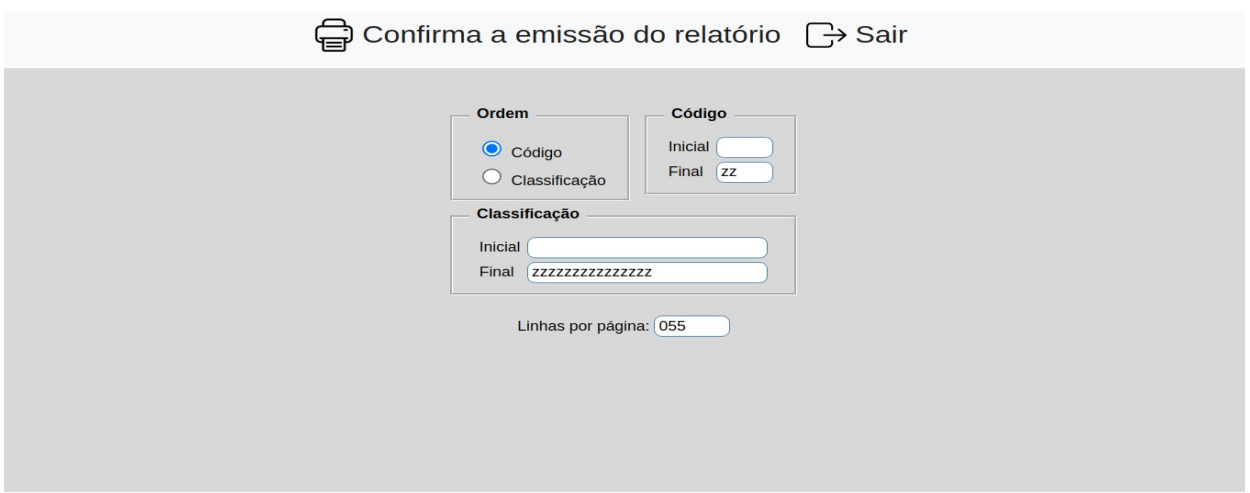

**Ordem : Código:** Selecionar esta opção para definir a ordem de impressão do relatório por código.

**Classificação:** Selecionar esta opção para definir a irdem de impressão do relatório por classificação.

**Código :** Informar o código **Inicial** e **Final** a ser considerado na impressão do relatório. Para imprimir todos os classificações disponíveis, deixar o campo inicial em branco e o final preenchido com letras Z, conforme o padrão informado pelo sistema.

**Classificação :** Informar a classificação **Inicial** e **Final** a ser considerado na impressão do relatório. Para imprimir todos as classificações disponíveis, deixar o campo inicial em branco e o final preenchido com letras Z, conforme o padrão informado pelo sistema.

**Linhas por página :** Informar neste campo a quantidade de linhas por página que será considerado na emissão do relatório. Este campo terá o valor de "055" linhas pré-definido pelo sistema.

Ao clicar no ícone **Confirma emissão do relatório,** será aberto a seguinte tela para selecionar o tipo de impressão:

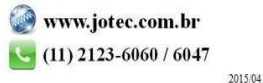

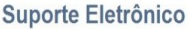

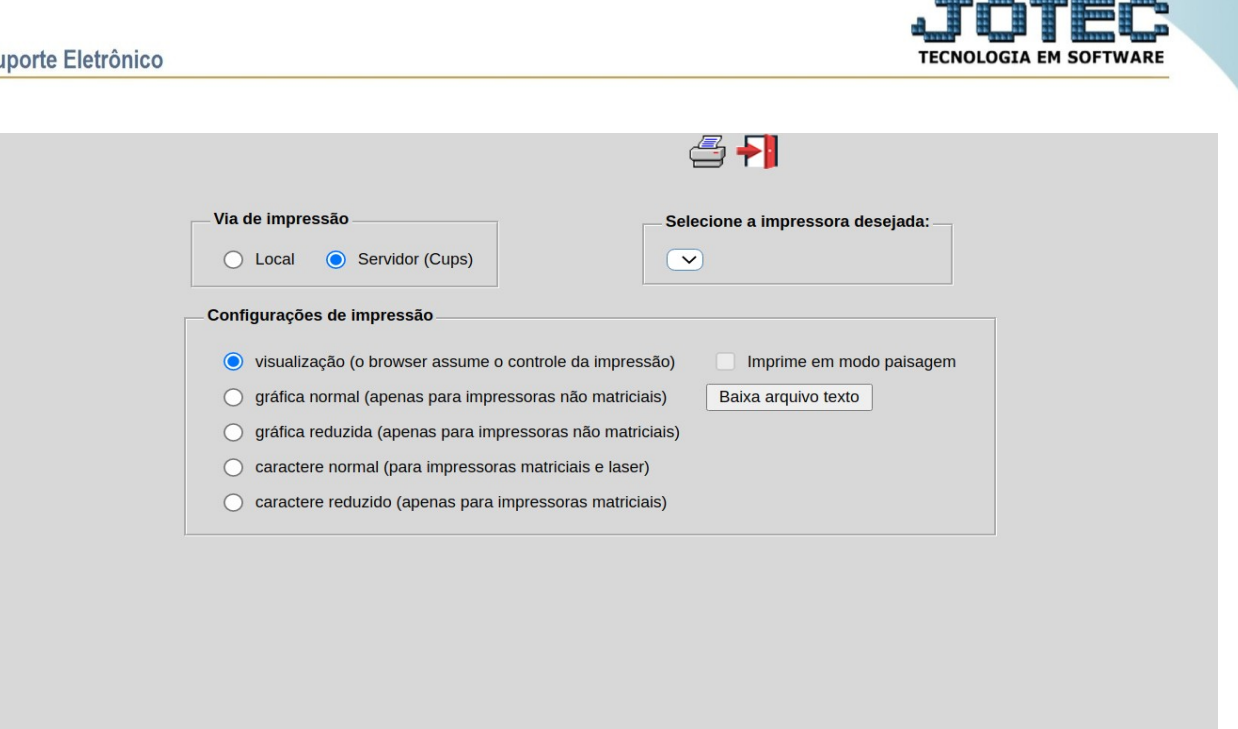

Esta tela será exibida com a configuração de impressão padrão definida através do cadastro de usuários, localizado na tela de acesso ao sistema. Independente do padrão definido, será possível escolher o tipo de impressão e impressora desejada a ser usada na emissão do relatório.

**Tipo de impressão : Visualização (o browser assume o controle da impressão):** Selecionada esta opção o relatório será impresso na tela. Para imprimir deverá ser utilizado os recursos do browser.

**Gráfica normal (apenas para impressoras não matriciais):** Selecionada esta opção o relatório será enviado diretamente para a impressora escolhida, sem visualização prévia no formato gráfico e próximo ao tamanho do caracter normal.

**Gráfica reduzida (apenas para impressoras não matriciais):** Selecionada esta opção o relatório será enviado diretamente para a impressora escolhida, sem visualização prévia no formato gráfico e próximo ao tamanho do caracter reduzido.

**Caracter normal (para impressoras matriciais e laser):** Selecionada esta opção o relatório será enviado diretamente para a impressora, sem visualização prévia no formato caracter e com tamanho padrão utilizando a impressão padrão da impressora matricial.

**Caracter reduzida (apenas para impressoras matriciais):** Selecionada esta opção o relatórios será enviado diretamente para a impressora, sem visualização prévia no

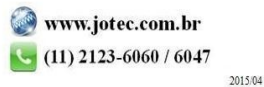

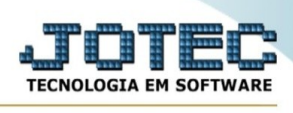

formato caracter e com tamanho reduzido utilizando a impressão padrão da impressora matricial.

**Selecione a impressora desejada:** Este campo será sempre exibido com a impressora padrão pré-definida no cadastro de usuários, localizada na tela de acesso ao sistema. Será possível a seleção de outras impressoras cadastradas através deste campo.

**Imprime em modo paisagem:** Selecionada esta opção, imprimirá em modo paisagem, desmarcada, imprimirá no modo retrato.

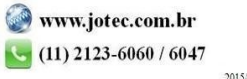